# 2018 年上海市中考中职校提前批网上志愿填报 系统操作说明和注意事项 (应届生、往届生和返沪生)

## 第一步:系统登录

登录网址:上海招考热线([www.shmeea.edu.cn](http://www.shmeea.edu.cn/))主页上的醒目位置有图片 链接入口,如下图:

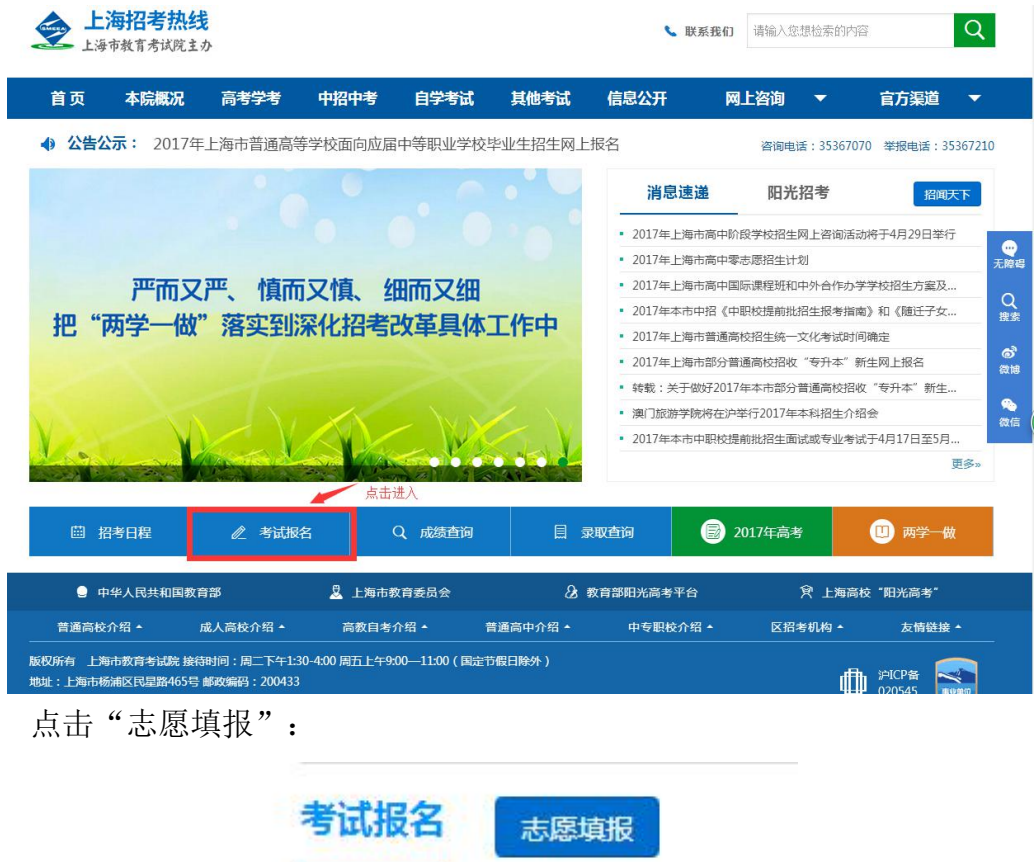

点击后,选择进入 2018 年上海市中职校提前批志愿填报系统,本市应届生 和往届生和返沪生请选择不同入口登录:

> 201 年上海市中职校提前批志愿填报系统 (本市应届生)

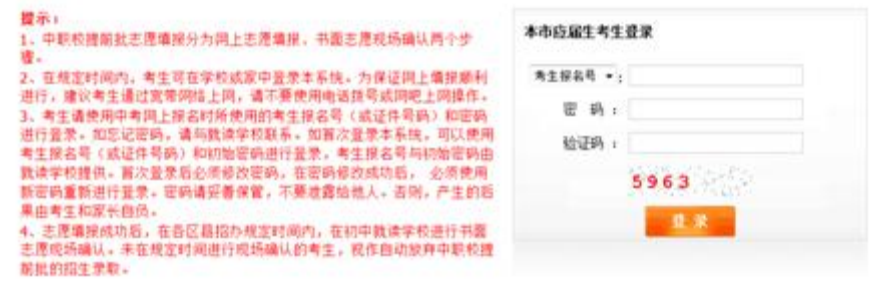

 $\omega$ 

### 201 年上海市中职校提前批志愿填报系统 (往届生、返沪生)

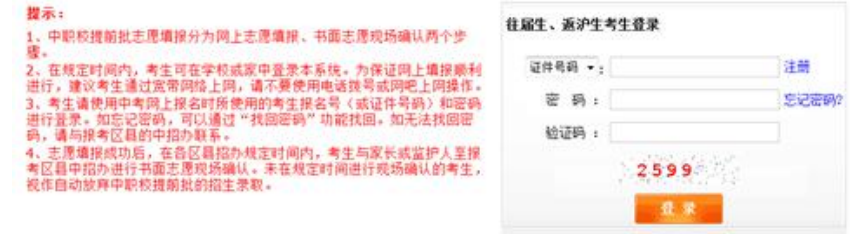

### 特别提醒:

### **2018** 年上海市中考中职校提前批志愿填报时间为:

**2018** 年 **5** 月 **20** 日 **10**:**00——5** 月 **22** 日 **10:00**

请考生在上述规定时间内完成网上志愿填报工作,尽量错开第一天早上 10:  $00-11:00$ 

### 如遇网络拥挤,请稍候再试,请勿频繁刷新。

请考生使用报名时登记的考生证件号(身份证、港澳身份证明、台湾居民来 往大陆通行证、护照等)或考生报名号和密码进行登录。密码将沿用中考网上报 名期间,考生自行设置的密码。密码请妥善保管(考生报名号和密码还会在后续 使用),不要泄露给他人。否则,产生的后果由考生和家长自负。

如考生首次登录本系统或忘记密码,应届生请与就读学校联系处理,往届生 和返沪生可通过找回密码或与报考区中招办联系处理。

志愿填报期间如有其他疑问,应届生请咨询就读学校,往届生和返沪生咨询 报考区的中招办。

### 第二步:修改初始密码

(报名期间,已经登录过本系统修改过密码的考生,可跳过本步)

考生首次登录后,提示修改密码:

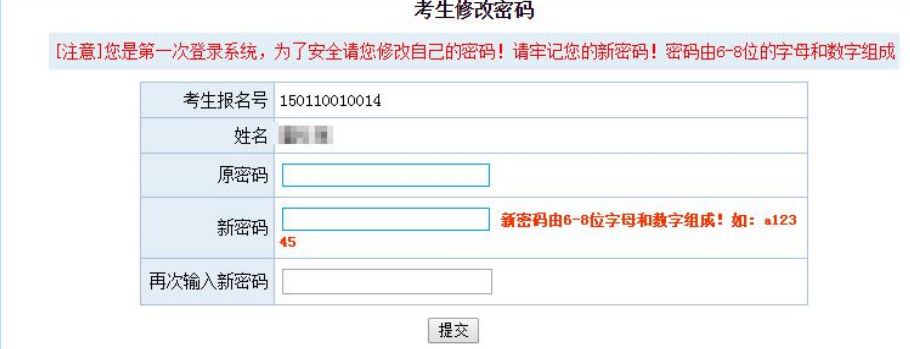

### 注:密码必须是 **6-8** 位字母和数字组成。

首次登录后必须修改密码,在密码修改成功后,必须使用新密码重新进行登

录。

如果考生需要再次修改密码,点击页面左上角的"修改密码"即可操作。

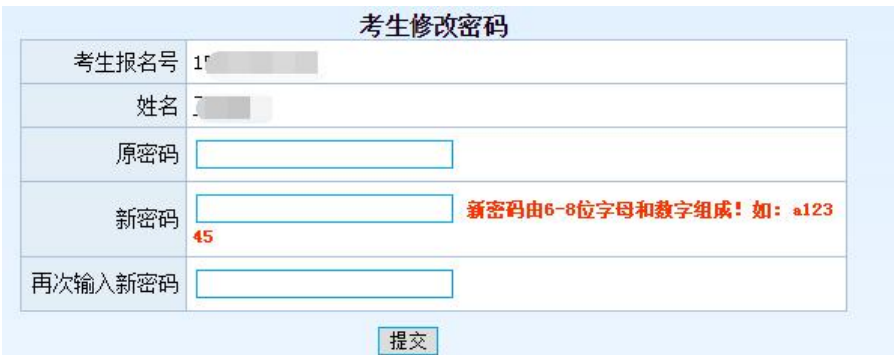

## 第三步:仔细阅读志愿填报说明 下图为样式:

#### 中职校提前批网上志愿填报说明

1、填报对象, 自愿报考中本、中高职、 中职自主招生(含航空服务、艺术类、自荐生)的考生。报考有面试或专业考试要<br>求志愿的考生, 必须经学校面试或专业考试并合格。

2、填报志愿: 填报前,请仔细阅读《2016年上海市中等职业学校提前批招生报考指南》。中本、中高职、中职自主招生三类<br>志愿可以兼报,中职自主招生中的航空服务、艺术类、自荐生不分先后顺序。

3、提交志愿: 考生在填报志愿完成以后,点击【保存志愿】按钮,显示"保存志愿成功",并得到一个中职校志愿填报流水<br>号,得到此流水号后才表明本次志愿填报完成。,请牢记此流水号。

4、考生可在志愿填报的规定时间内修改所填志愿,以最后一次的修改为准,规定的填报时间截止后不得再修改。

5、考生在填报志愿时,请特别注意民办院校的收费标准。

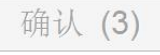

## 第四步:网上志愿填报

在阅读完中职校提前批网上志愿填报说明后,点击确认,将进入志愿填报页 面,如下图:

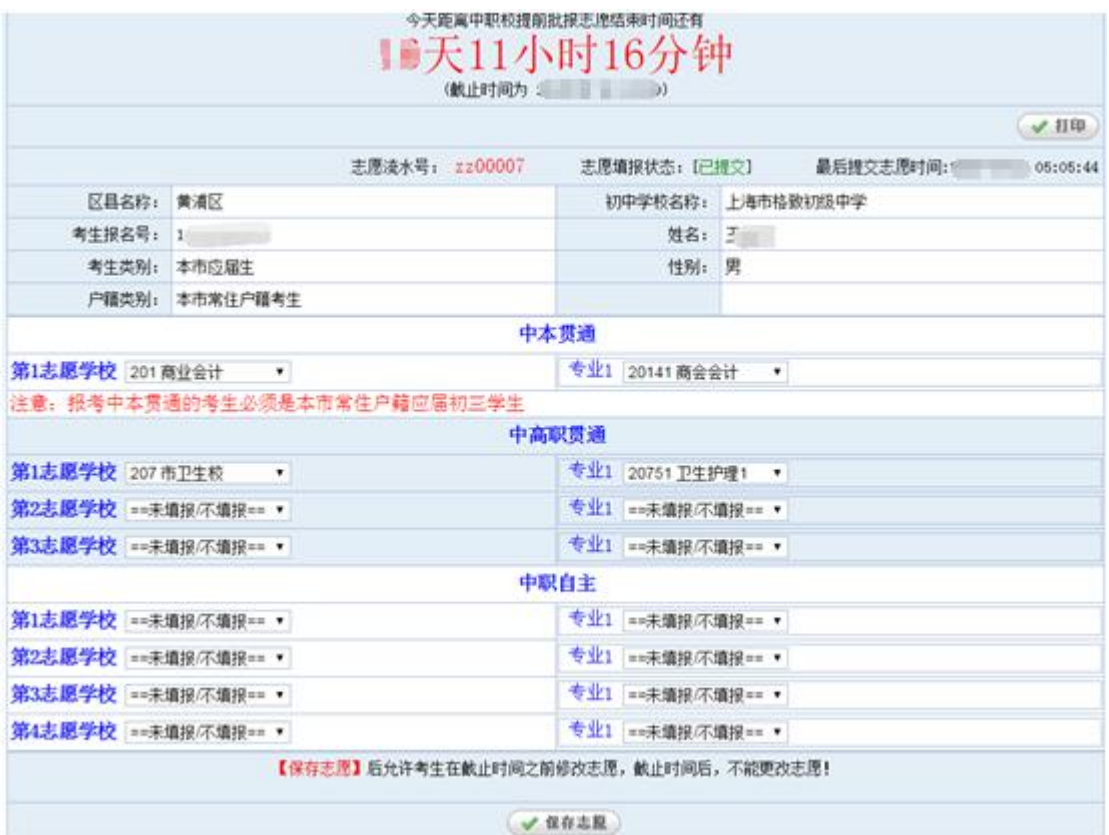

### 填写注意事项:

1、请注意填报志愿的截止时间,请务必在截止时间前,完成志愿填报。

2、报考中本贯通的考生必须是本市常住户籍应届初三学生。

3、中本、中高职和中职自主志愿可同时兼报。考生须根据自己的专业成绩 及自身情况综合考虑,慎重选择学校及专业,考生填报的志愿代码将作为投档录 取时的唯一依据。考生填报志愿时要符合学校招生方案中所规定的要求,若因不 符合招生要求而被学校退档,责任由考生及家长自负。

4、中本贯通**最多**可以填报 1 个志愿,中高职贯通**最多**可以填报 3 个志愿, 中职自主招生最多可以填报 4 个志愿(航空服务、艺术类和自荐生专业可以兼报, 志愿不分先后顺序)。

**5**、若考生报考有面试或专业考试要求的专业(学校),应取得面试或专业 考试合格资格后方可填报志愿。

6、未在规定的时间进行网上填报志愿的考生,视作自动放弃中职校提前批 的招生录取。

7、考生填报志愿时要符合学校招生方案中所规定的要求,若因不符合招生 要求而被学校退档,责任由考生及家长自负。

8、网上志愿填报后,不得更改志愿或补报志愿。

### 9、高校阶段的收费标准以学生实际进入高校当年的收费标准为准。

## 第五步:保存志愿信息

考生填写完自己相关志愿信息后,可以点击页面下方的【保存志愿】按钮进 行保存,在考生填报志愿规定时间内,考生都可以登录系统进行修改。

点击保存后,系统会出现提示信息,请认真阅读:

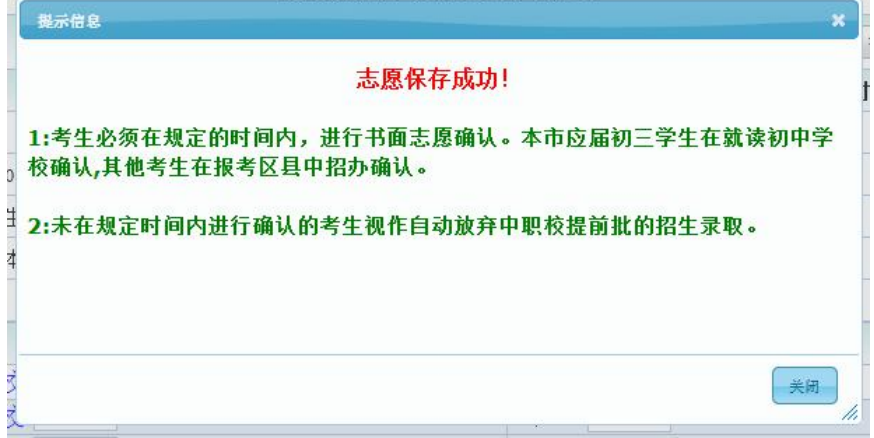

## 第六步:查看志愿、志愿流水号、保存和打印

保存志愿成功后,系统将为每个考生生成一个中职校志愿填报流水号,并且 志愿填报状态为"已提交",并记录最后一次提交保存的时间,请考生仔细牢记 流水号,并检查保存的志愿是否准确无误。

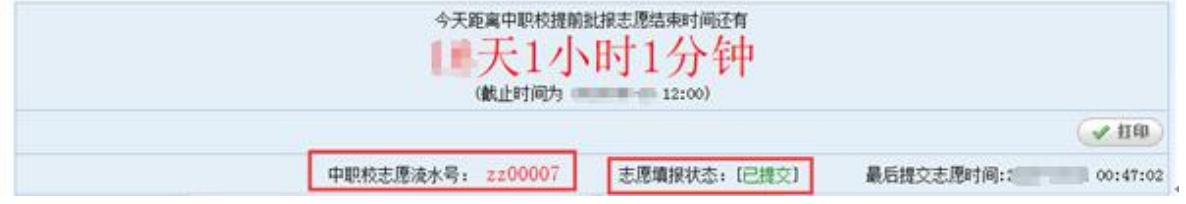

在填报志愿页面,点击右上方的"打印"按钮,自动链接到打印页面,在打 印页面可进行在线打印, 或者下载和保存 PDF, 供考生自行核对留存, 此表不是 考生的志愿确认表,志愿确认表将由就读学校或区招考机构打印下发。

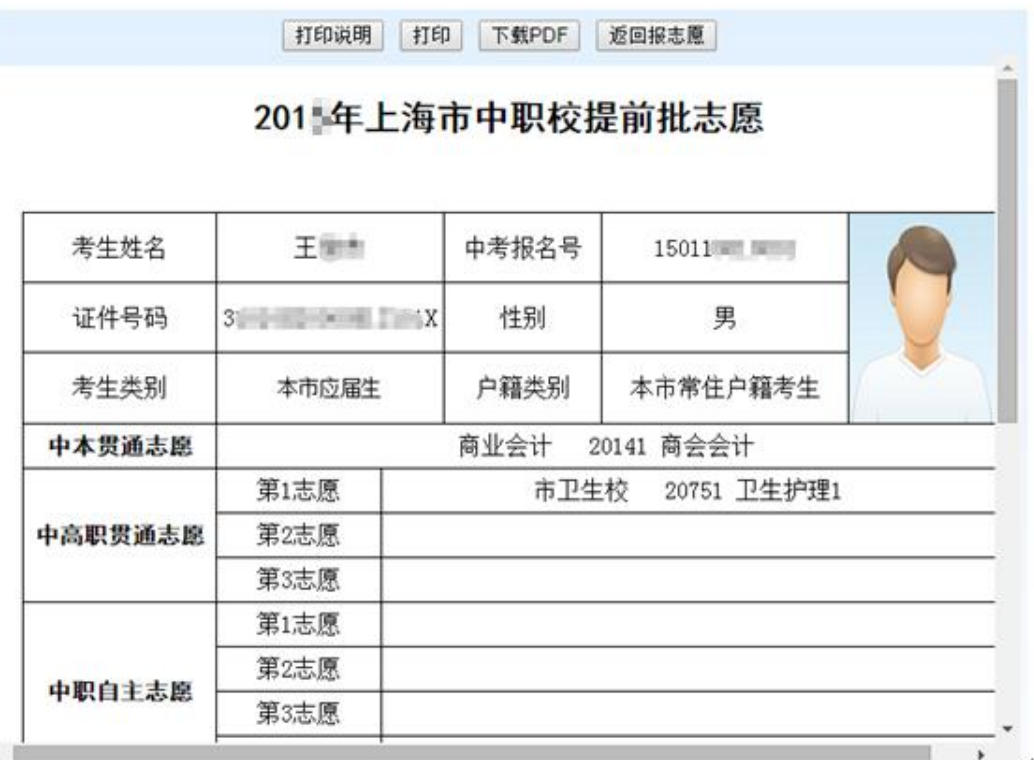

## 第七步:考生重新登录系统,查看志愿信息是否准确无误

## 第八步: 退出系统

点击页面右上角【退出系统】按钮,退出系统。

当前用户: 【 】 】 【 】 】 【 退出系统】

## 第九步:志愿现场确认

中职校提前批采取网上志愿填报和书面志愿确认相结合的方式进行,只有经 书面志愿确认后才能参加投档录取。本市应届初三学生书面志愿确认在就读初中 学校进行,应届返沪考生到报考区招考机构进行书面志愿确认。书面志愿确认只 核对志愿信息,不得更改志愿或补报志愿;未在规定时间进行书面志愿确认的考 生,视作自动放弃中职校提前批录取。

志愿确认时间:**5** 月 **23** 日至 **5** 月 **25** 日。具体时间服从区招考机构和学校安 排。